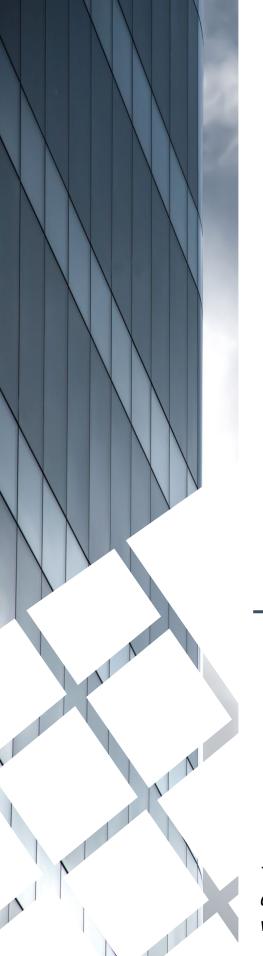

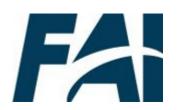

# Equivalent/ Fulfillment Course Approvers Task Aids

To foster a high-performing, qualified civilian acquisition workforce.

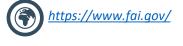

# **Table of Contents**

| Introduction                                                                                                    | Page #       |
|----------------------------------------------------------------------------------------------------|--------------|
| Equivalent/Fulfillment Process                                                                                   | p.4          |
| User Information                                                                                                 |              |
| Search for a User                                                                                                | p.6          |
| View User's Transcript                                                                                           | p.8          |
| Equivalent/Fulfillment Experience Approvals                                                                      |              |
| Approve or Deny Course Equivalency/Fulfillment Experience Request Submit an Equivalent/Fulfillment Form as a SAR | p.10<br>p.12 |
| Equivalent/Fulfillment Request Reviews                                                                           |              |
| Audit an Equivalent/Fulfillment Form                                                                             | p.17         |
| Reports                                                                                                    |              |
| View and Download Custom Reports                                                                                 | p.20         |
| Additional Resources                                                                                             |              |
| Additional Resources                                                                                             | p.24         |
| Agency Addendums                                                                                                 |              |
| DOI                                                                                                    | p.26         |

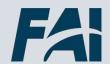

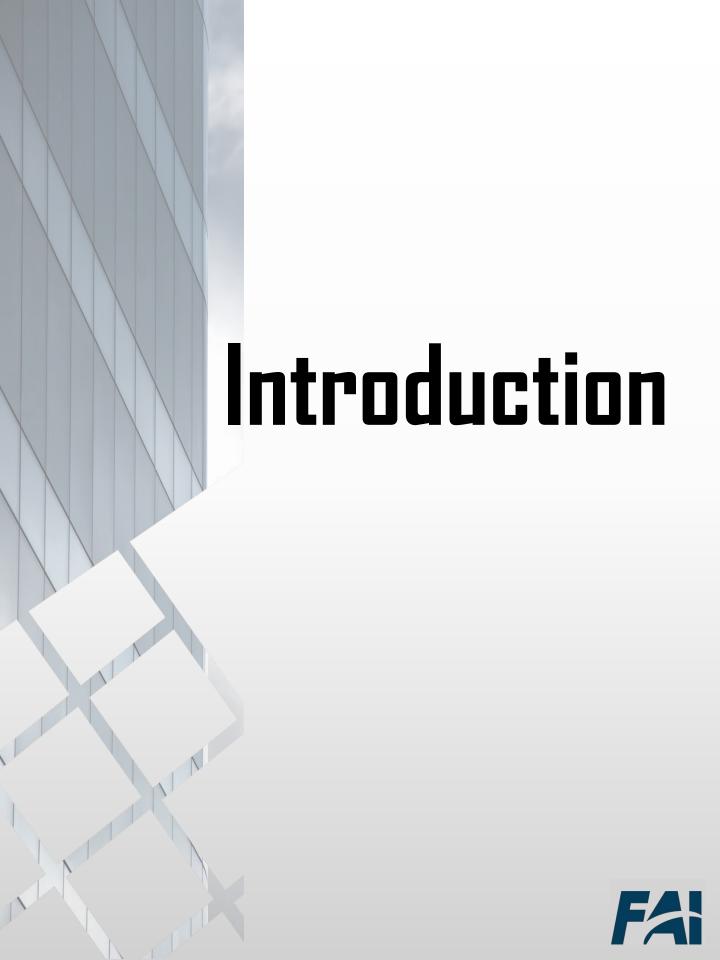

# Equivalent/Fulfillment Process

#### Part 1: Form Submission

- 1. User searches for the equivalent/fulfillment form for their Agency
- 2. User completes the form and submits for approval

#### **Part 2: Form Approval**

- 1. Equivalent/Fulfillment Course Approver receives notification of request for action
- 2. Approver approves, denies, or denies and returns the forms
- 3. If approved, User's form status updates to "Approved"

#### Part 3: Course Credit Provided

- 1. On a regular basis, FAI Admin will run a report that identifies Users whose forms have been approved
- 2. FAI Admin will mark the User as "Exempt" for the approved course
- 3. Users can expect to see this on their transcript within 14 days of final approval

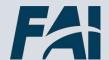

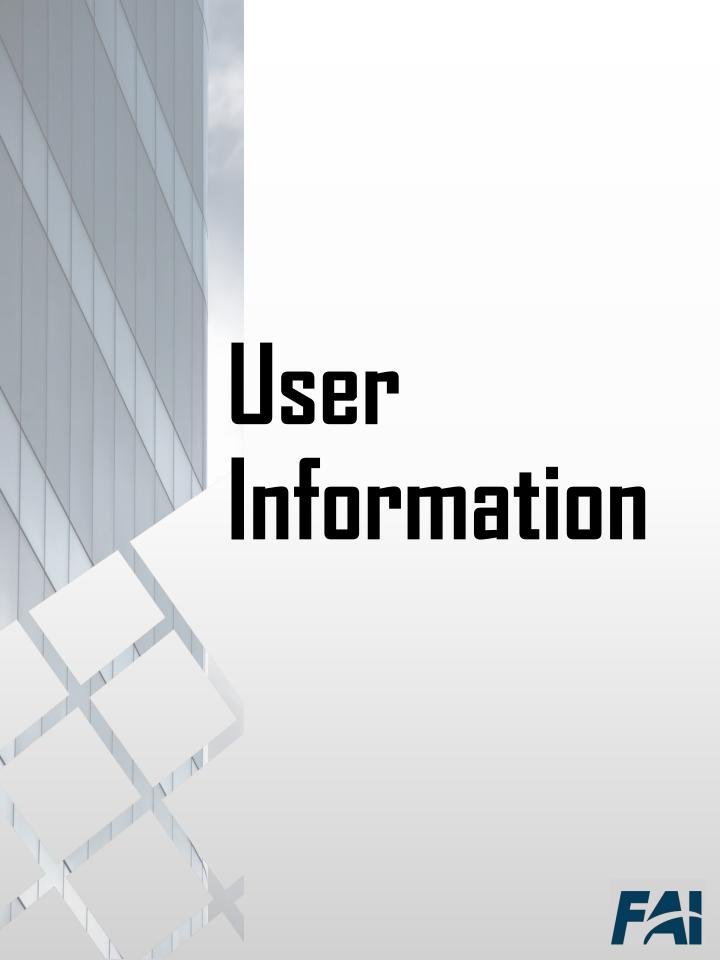

#### Search for a User

When you want to look up a User...

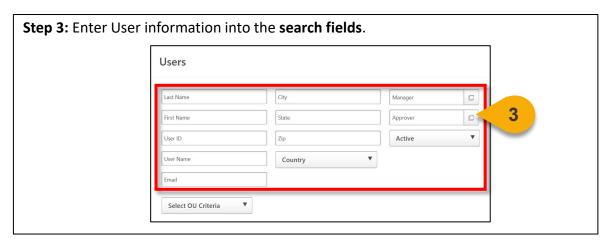

**Step 4:** Click on **Select OU Criteria** to further filter your search if desired. A **dropdown menu** will appear and allow you to select the OU type. The pop-out icon will then appear and allow you to select the OU.

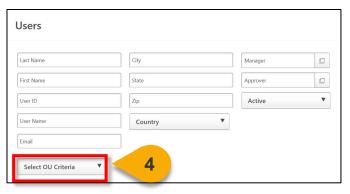

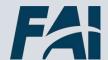

## Search for a User (Cont. 1)

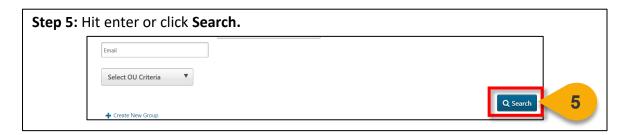

The search results will populate. From here, you can view the User Record or Transcript for the User. See the "View User's Transcript" task aid for more information on how to perform this function.

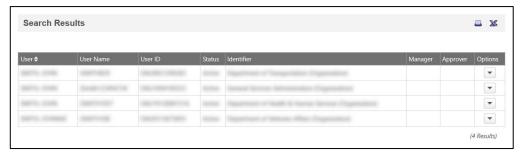

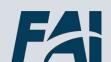

#### View User's Transcript

#### When you want to view a Transcript...

**Step 1**: Use the "Search for a User" task aid to find the User Record you wish to view. Click the **dropdown arrow** in the **Options column**.

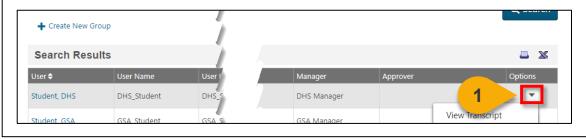

Step 2: In the dropdown menu, select View Transcript.

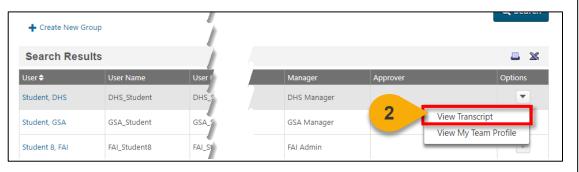

**Step 3:** You will now see the **User's Transcript**. You can use the **filters** on this page to view items with a specific status or of a specific type. You can also change how your results are ordered. The default is set to order By Date Added.

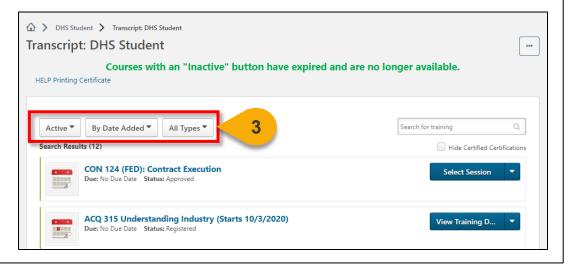

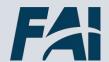

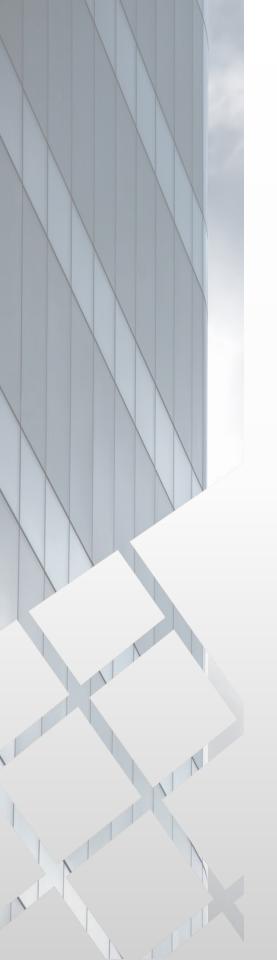

# Equivalent/Fulfillment Experience Approvals

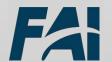

### Approve or Deny Course Equivalency/ Fulfillment Experience Request

When you want to approve or deny a fulfillment or equivalency request...

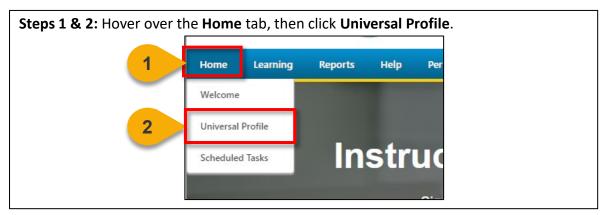

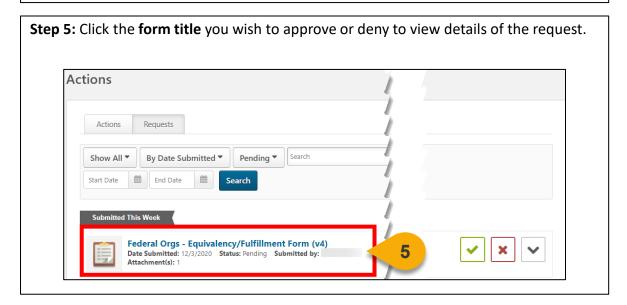

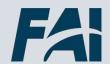

### Approve or Deny Course Equivalency/ Fulfillment Experience Request (Cont. 1)

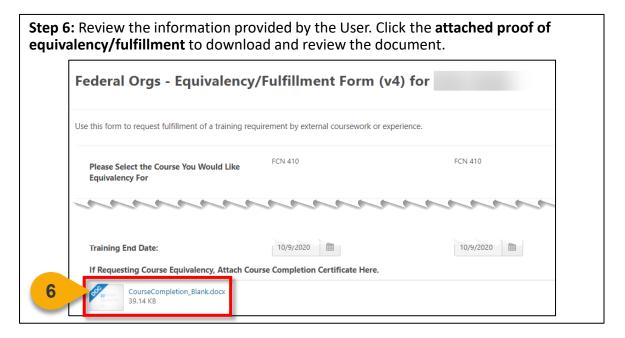

**Step 7:** Enter comments, as needed. Then, you can choose to **Approve, Deny, Deny and Return, or Cancel.** See the yellow box below for more information on each action.

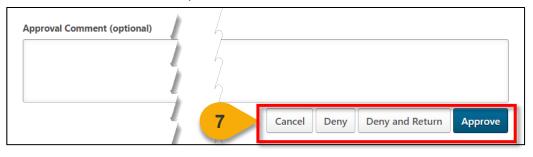

- **Cancel:** You will be returned to your requests page and no action will be taken on this request.
- **Deny:** The form will be denied and no credit will be given for the course.
- **Deny and Return:** The form will be denied, but the User will have an opportunity to resubmit the form. The User will see your denial comments in the email notification they receive.
- **Approve:** The form will be approved and go to the next approval level. If you are the final approval level, the form will be queued for the Admin to manually update the User's Transcript.

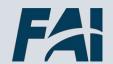

# Submit an Equivalency/Fulfillment Form as a SAR

When you want to request Equivalency or Fulfilment for a student...

**NOTE:** Small Agency users cannot submit their own Equivalency/Fulfillment forms. When equivalency or fulfillment is needed, Small Agency users will reach out to their Small Agency Representative (SAR) to submit the request on their behalf.

**Step 1:** Use Global Search to search for the keyword "Equivalent". Click the **Magnifying Glass** to search.

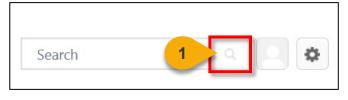

**Step 2:** Click on **Forms** to view only Forms in the results page.

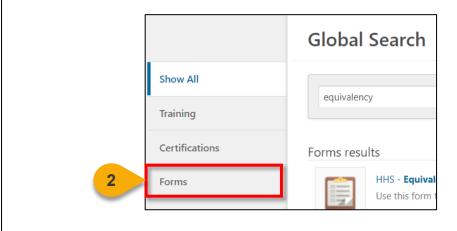

Step 3: Click on the Small Agency Representative Equivalency/Fulfillment Form.

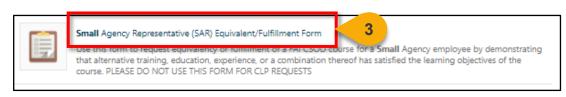

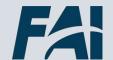

# Submit an Equivalency/Fulfillment Form as a SAR (Cont. 1)

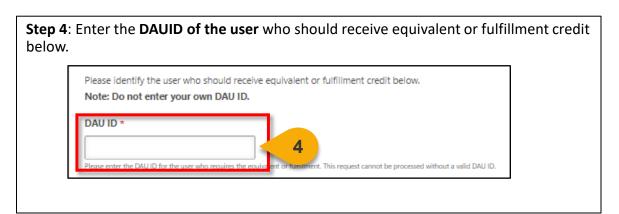

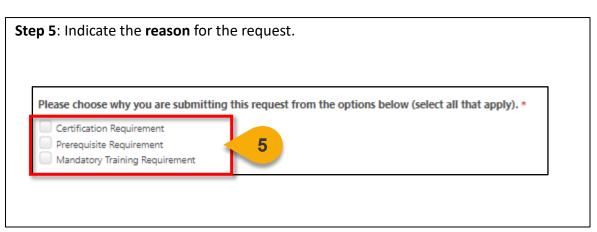

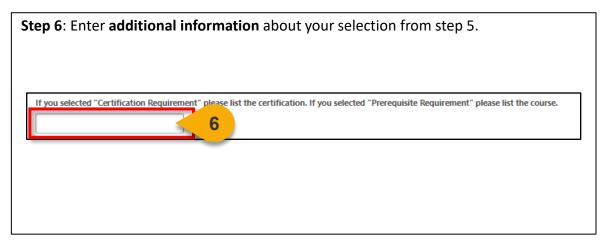

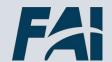

# Submit an Equivalency/Fulfillment Form as a SAR (Cont. 2)

Step 7: Select the dropdown arrow to choose the course for which you would like an equivalency.

Equivalency & Fulfillment Request
Please provide the information below to indicate how you have fulfillment requirements for course equivalency.

Please Select the Course You Would Like Equivalency For
Select

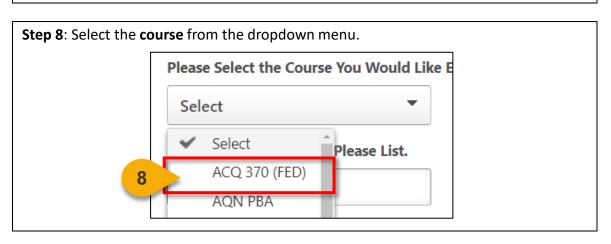

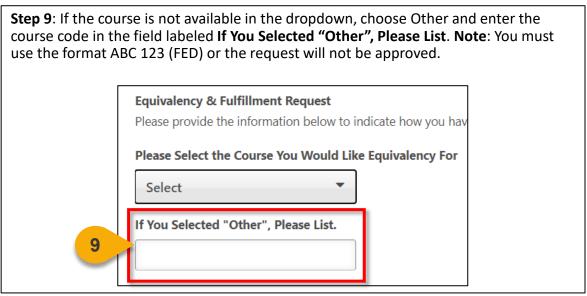

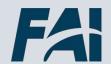

# Submit an Equivalency/Fulfillment Form (Cont. 3)

Step 10: Click the calendar icons to enter the Training Start and End dates.

Training Start Date:

Select the equivalent training start date.

Select the equivalent training end date.

**Step 11**: Click **Select File** to add a course completion certificate.

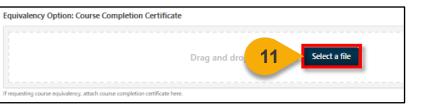

**Step 12**: Click **Select File** to add any supporting documentation in the attachment section. You can add multiple attachments.

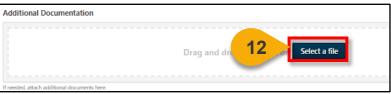

**Steps 13 & 14**: Enter any supporting comments in the **Employee Remarks field**. Click **Submit** when done.

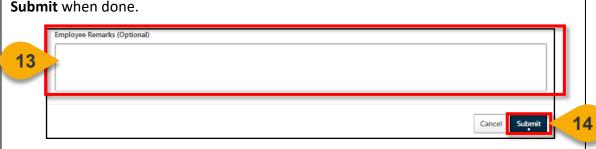

To view your submitted requests, please view the View Submitted Forms and View Form Status Task Aids.

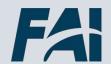

# Equivalent/Fulfillment Request Reviews

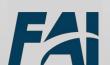

#### Audit an Equivalent/Fulfillment Form

When you want to review a form submitted by a user...

**NOTE:** Small Agency users cannot submit their own Equivalency/Fulfillment forms. When equivalency or fulfillment is needed, the Small Agency Representative (SAR) will submit the request on their behalf. To audit a Small Agency user's form, start on the SAR's transcript.

**Step 1**: Use the "View a User's Transcript" task aid to find the User Transcript you wish to view. From the transcript click **Documents and Plans.** 

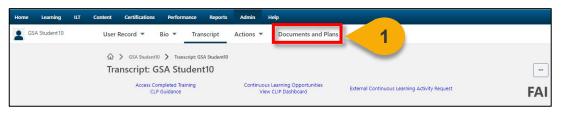

Step 2: From the Documents and Plans tab, select Documents.

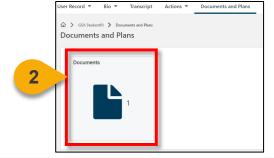

Step 3: Select the Equivalency/Fulfillment Requests Folder.

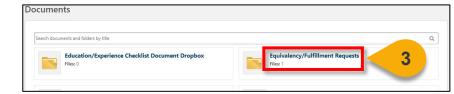

**Step 4**: Click the **form title** you wish to review.

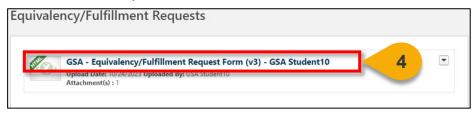

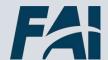

# Audit an Equivalent/Fulfillment Form (Cont. 1)

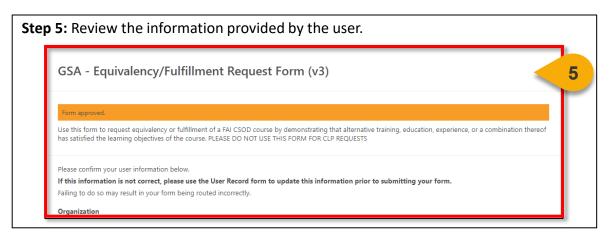

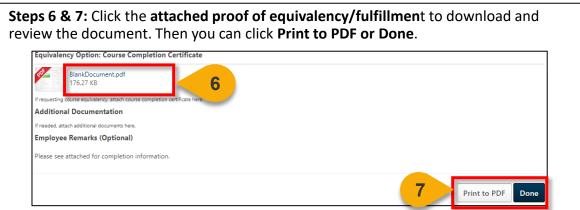

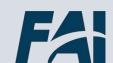

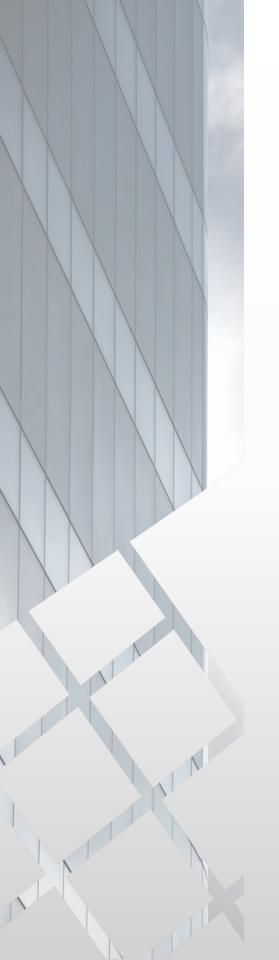

# Reports

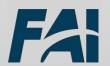

#### View and Download Custom Reports

When you want to filter and download a report...

Steps 1 & 2: Hover over the Reports tab, then click Custom and Shared Reports.

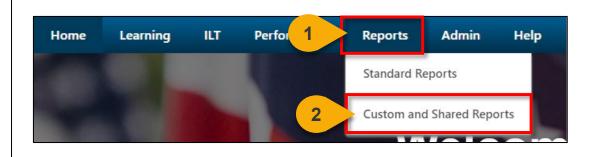

**Step 3:** On the left-hand side of the screen, click **Shared With Me** to see reports that have been shared with you.

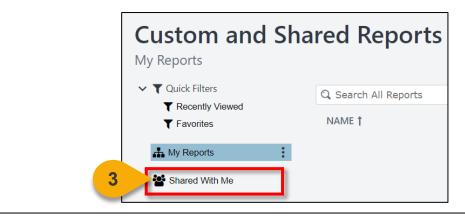

**Step 4:** Click the **Report Name** you would like to view to update the report filters.

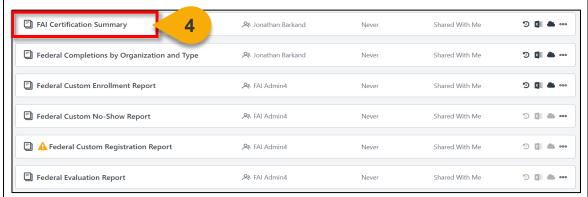

**Note**: The yellow warning icon A indicates the report has owner constraints applied, whereby the user can view the same level of details as the report owner.

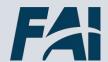

# View and Download Custom Reports (Cont. 1)

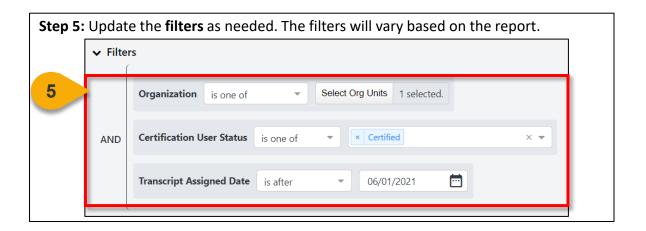

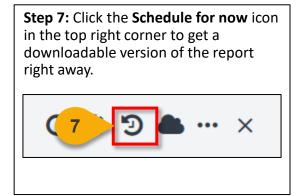

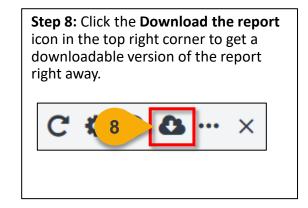

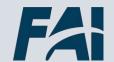

# View and Download Custom Reports (Cont. 2)

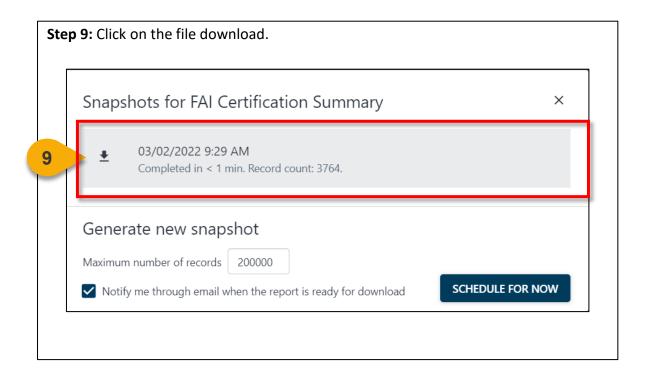

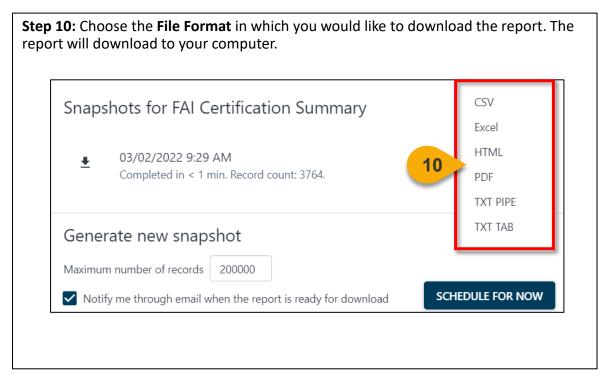

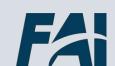

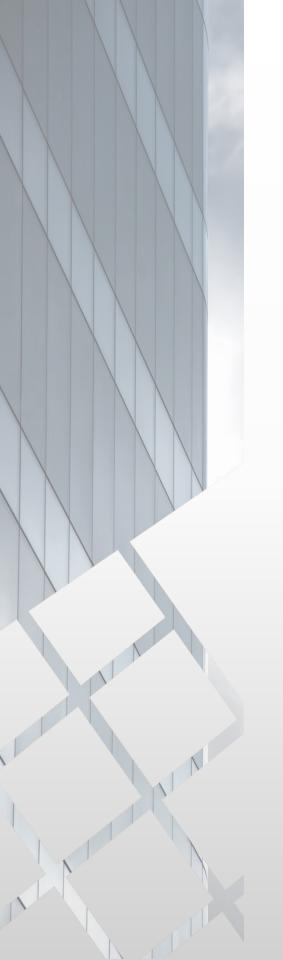

# Additional Resources

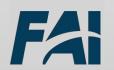

### **Additional Resources**

| Support Area                                                 | Support Provided                                                                                                    | Contact                                                                                                    |
|--------------------------------------------------------------|----------------------------------------------------------------------------------------------------|----------------------------------------------------------------------------------------------------|
| Defense<br>Acquisition<br>University (DAU)<br>Help Desk      | <ul> <li>FAI CSOD System         Questions and Issues</li> <li>FAI CSOD System         Errors and         Troubleshooting</li> <li>Password Issues and         Resets</li> </ul>                                                                                                    | Email: DAUHelp@dau.edu Phone: (703) 805-3459, X1                                                                               |
| Your Agency's<br>Acquisition<br>Career Manager<br>(ACM)      | <ul> <li>Agency-specific         Acquisition Training,         Certification, and         Continuous Learning         (CL) Requirements</li> <li>Agency-specific         Acquisition Policies         and Procedures</li> <li>Career Development</li> <li>Training and         Development         Opportunities</li> </ul> | https://www.fai.gov/humancapital/acquis<br>ition-career-manager-acm                                                            |
| FAI CSOD<br>Training<br>Materials and<br>Online<br>Resources | <ul> <li>Task Aids for FAI CSOD         Roles</li> <li>FAI CSOD Training         Videos</li> <li>Other Guidance for         Performing Tasks in         FAI CSOD</li> </ul>                                                                                                    | https://dau.csod.com/catalog/CustomPag<br>e.aspx?id=221000511<br>https://dau.csod.com/catalog/CustomPag<br>e.aspx?id=221000509 |
| FAI Website<br>FAQs                                          | <ul> <li>FAI CSOD Migration</li> <li>Acquisition Training</li> <li>Federal Acquisition         Certifications (FAC-C, FAC-COR, FAC-P/PM)     </li> <li>More!</li> </ul>                                                                                                    | https://www.fai.gov/page/migration-<br>faitas-fai-cornerstone-ondemand-csod-<br>faqs                                           |
| FAI Staff                                                    | All other questions                                                                                                    | faicsod@gsa.gov                                                                                                    |

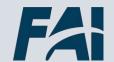

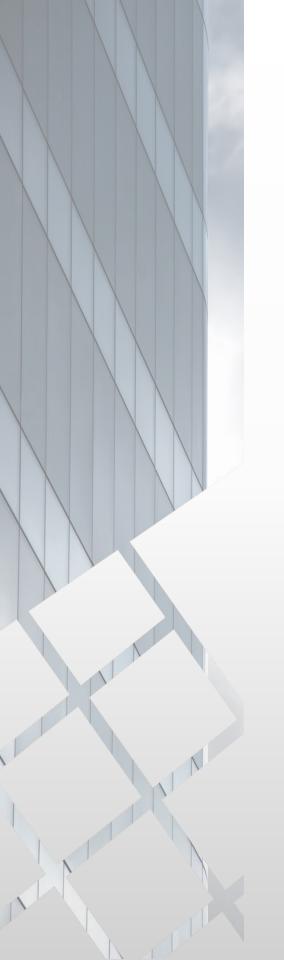

# Agency Addendums

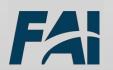

#### DOI

Use this form to request training equivalency for initial certifications. It is not to be used for Continuous Learning requests. Additionally, the form will be processed at the bureau-level.

Please contact your Bureau Acquisition Career Coordinator (BACC) with any questions. You will find your BACC contact information at the following link: DOI Acquisition Toolkit: Bureau Acquisition Career Coordinator

 $\frac{https://doimspp.sharepoint.com/sites/DOIToolKit/SitePages/DOI-Acquisition-}{ToolKit.aspx}$ 

After approval, you will see the equivalent course appear on your transcript within 14 days

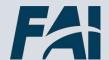